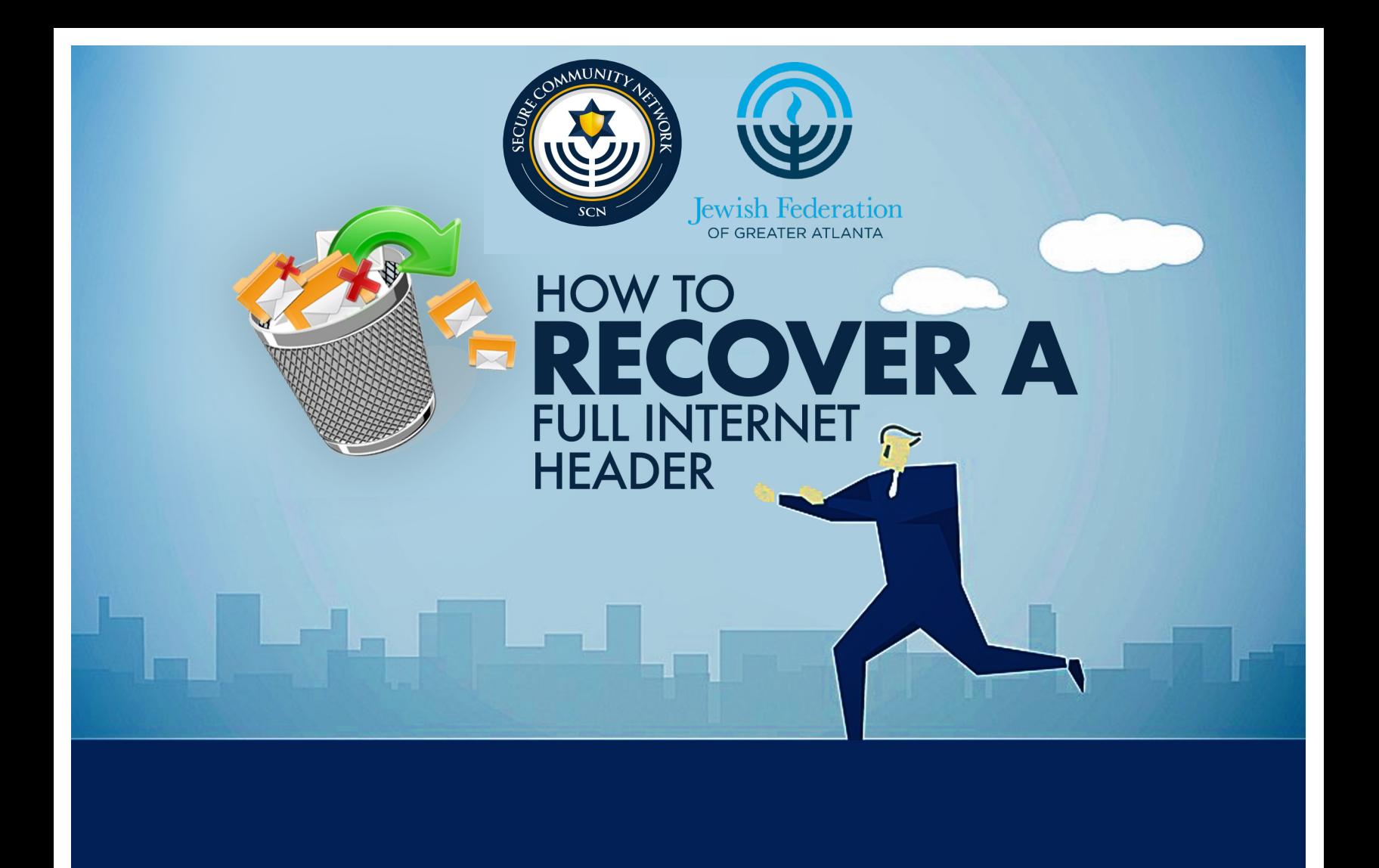

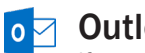

## o**⊽** Outlook

If you or your organization use Outlook, please follow the instructions below in order to recover the full Internet header from the original email sent to you:

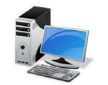

## **PC**

- 1. Double-click the email message, so it displays in its own window.
- 2. Select "File" -> "Properties".
- 3. The Properties window will display. The message header can be viewed in the "Internet Headers" field at the bottom of the window.
- 4. Copy and paste the header into a new email or separate document.

## Mac

- 1. Right-click, or control-click, the email message (do not open the message).
- 2. Select "View Source" from the menu that appears.
- 3. Copy and paste the header into a new email or separate document.

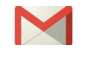

## Gmail

If you or your organization use a Gmail-based service, please follow the instructions below in order to recover the full Internet header from the original email sent to you:

- 1. Open the email.
- 2. Click the "More" icon (three vertical dots), which appears next to "Reply."
- 3. Click "Show Original"
- 4. Copy and paste the second half of the page (the header) into a new email or separate document.

To report a cybersecurity threat or incident, please contact: The JFGA/SCN Community – Wide Security Program at cws@jewishatlanta.org